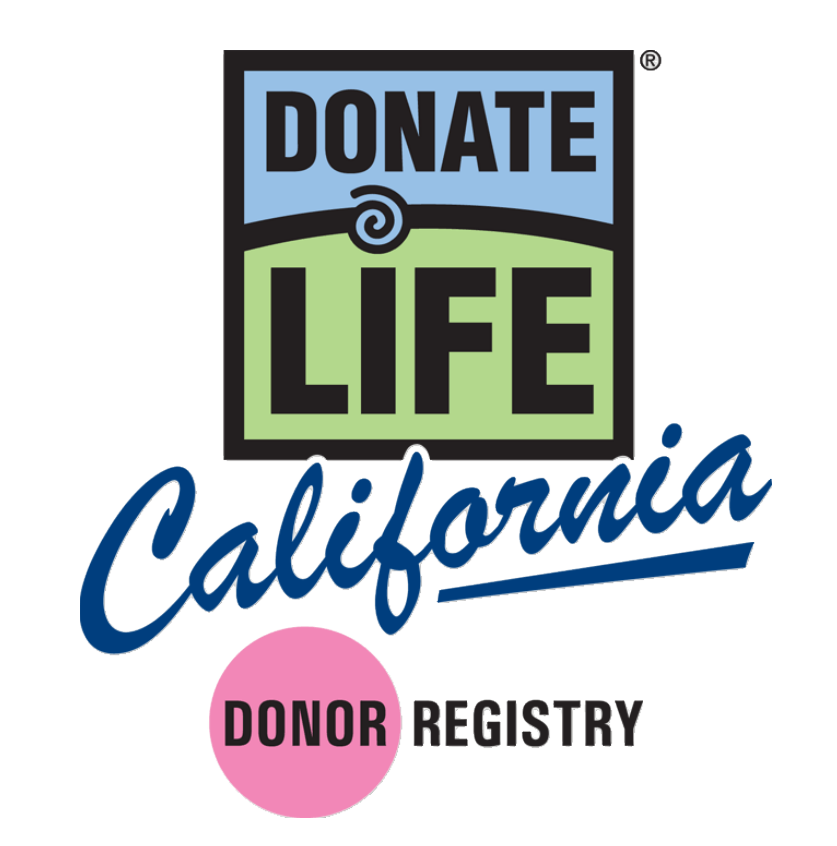

# **Mobile Registration App Training Guide for User Managers**

# **Contents**

- I. Program Overview
	- A. User Requirements
	- B. Approved Devices
	- C. Confidentiality Agreement & Acceptable Use Policy
- II. Using Mobile Registration App
	- A. Using the Web Application
- III. Managing Users
- IV. Appendix
	- A. Privacy Policy

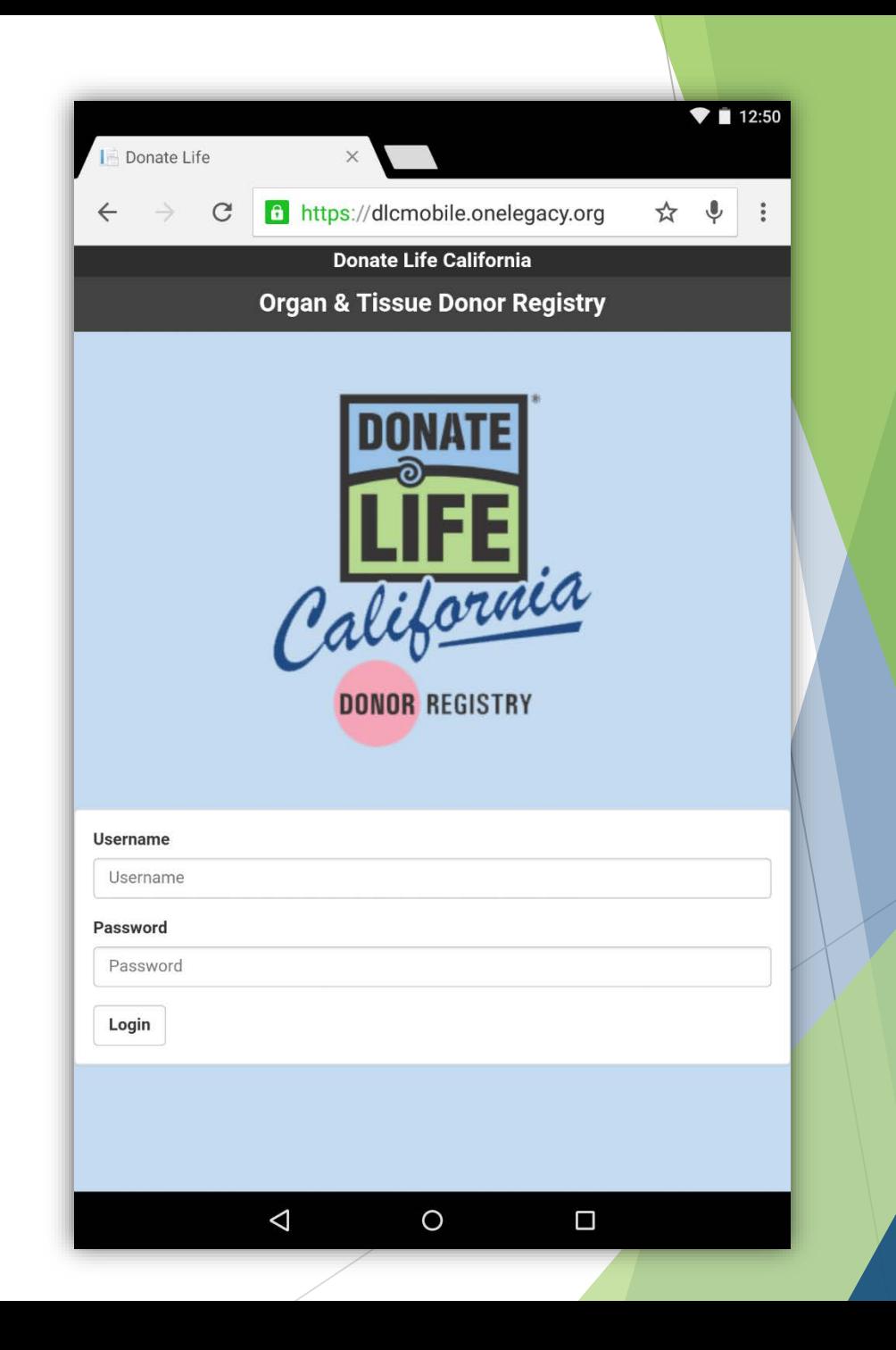

### **I. Program Overview**

California law authorizes DLC and the four OPOs to register an individual using an internet-connected device in two manners:

- By collecting information from an individual.
- By collecting information from a driver license or DMV-issued ID card.

## **A. User Requirements**

Each user must:

- ▶ Be an active Donate Life Ambassador/Volunteer or OPO Staff member.
- $\blacktriangleright$  Pass a criminal background check.
- Complete Mobile App training.
- Read and electronically sign:
	- ▶ Confidentiality Agreement
	- ▶ Acceptable Use Policy

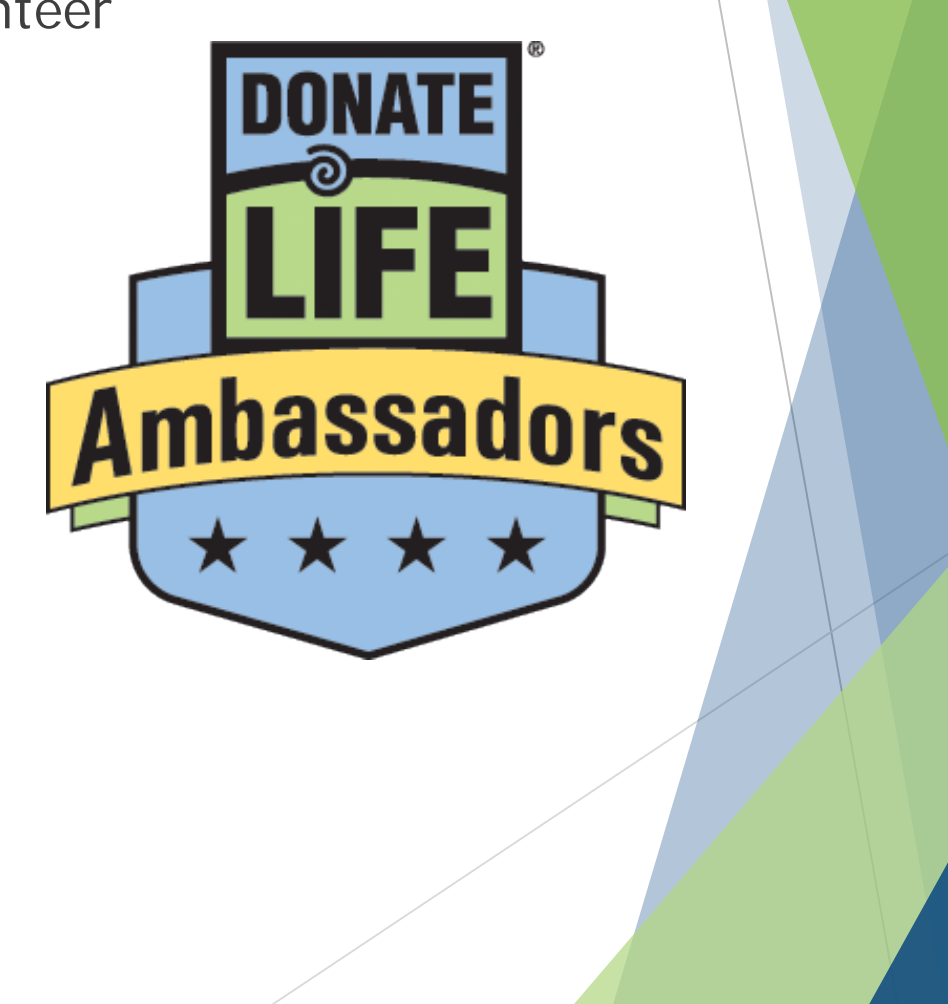

### **B. Approved Devices**

The Donate Life California eRegistration web application (Mobile App) can be accessed using an internet connected web browser and is permitted to be used on a personal device.

## **C. Confidentiality Agreement & Acceptable Use Policy**

- All users are required to agree to and sign the confidentiality agreement the first time they log in to the Mobile App.
- Signature will be required every year on the anniversary of the first login.
- The information is kept confidential and secure by Donate Life California.
- Do not share login information.
	- Each user must have a unique username and password.

# **II. Using Web Application**

- Ensure the Wi-Fi or cell signal on the device is activated.
- Using your web browser, enter in the URL: [https://mobile.donatelifeca.org](https://mobile.donatelifeca.org/).
- **Enter in your assigned username and password.**

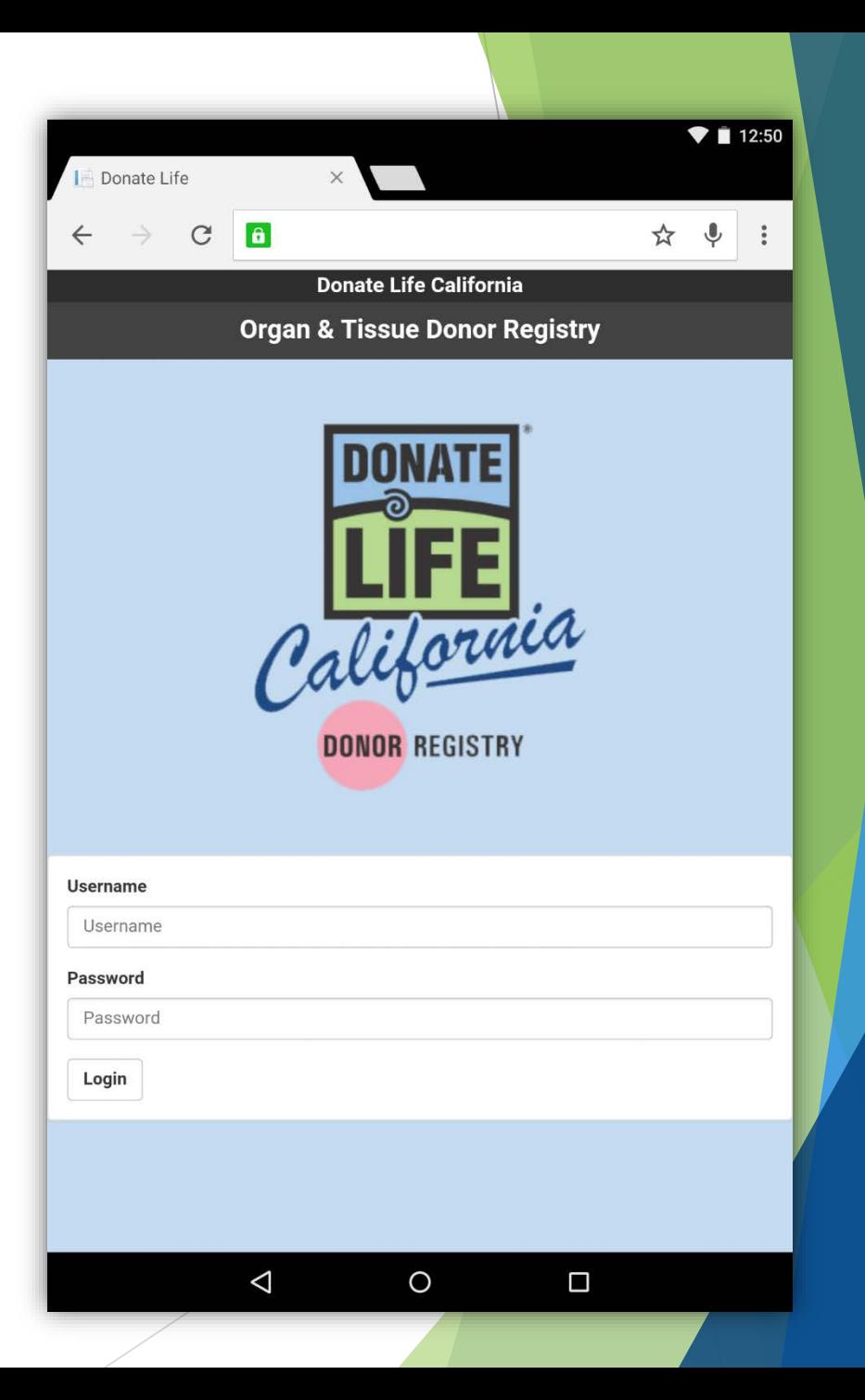

### **Agreements**

- During your first list you will need to:
	- Read and sign the Confidentiality Agreement.
	- Read and sign the Acceptable Use Policy.

▶ Check the box and then tap "Accept."

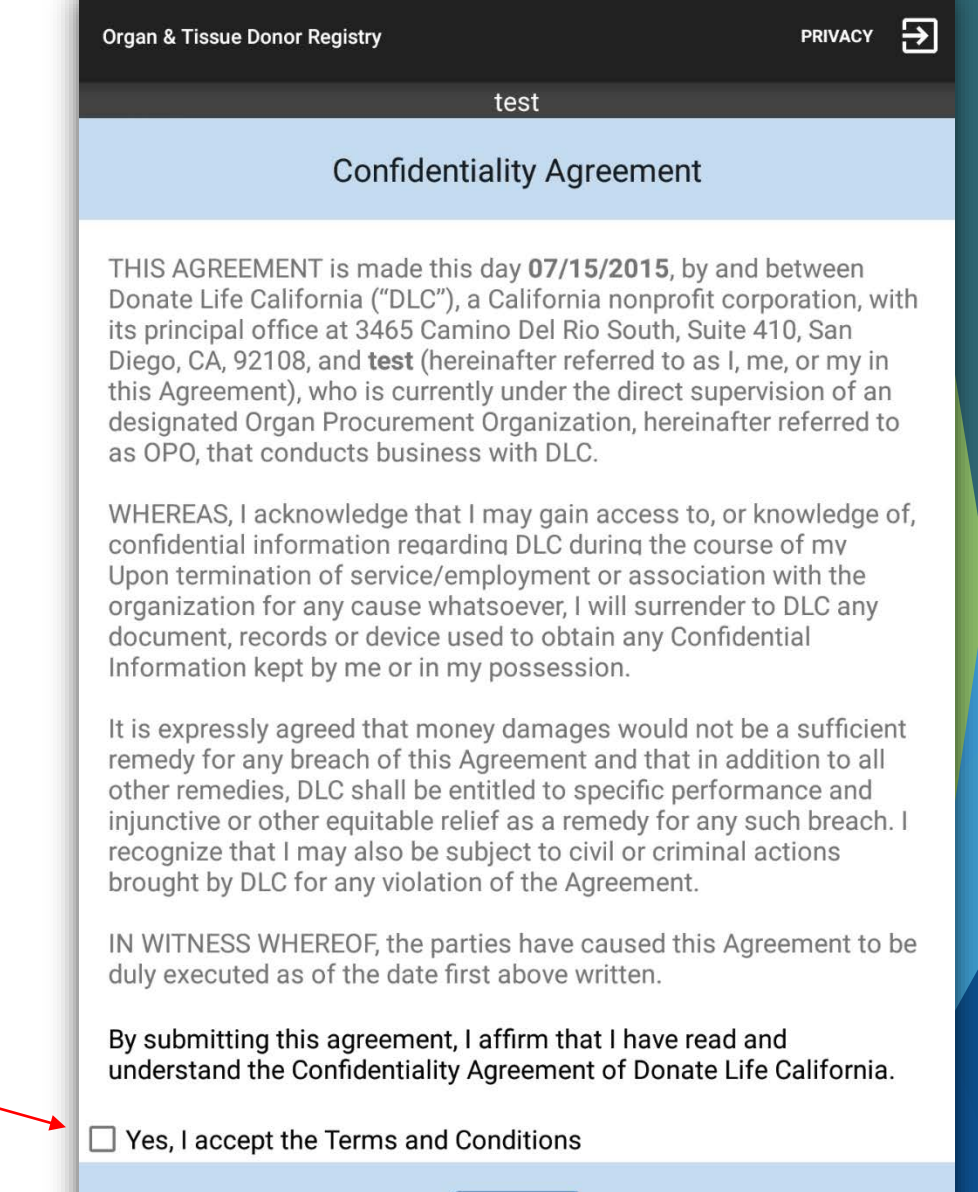

**Accept** 

## **Select Language**

- The app can be used in both English and Spanish.
- After you sign in, you will be prompted to select a language.
- This will be the language for the entire session.
- To change languages, you must log out and log back in.

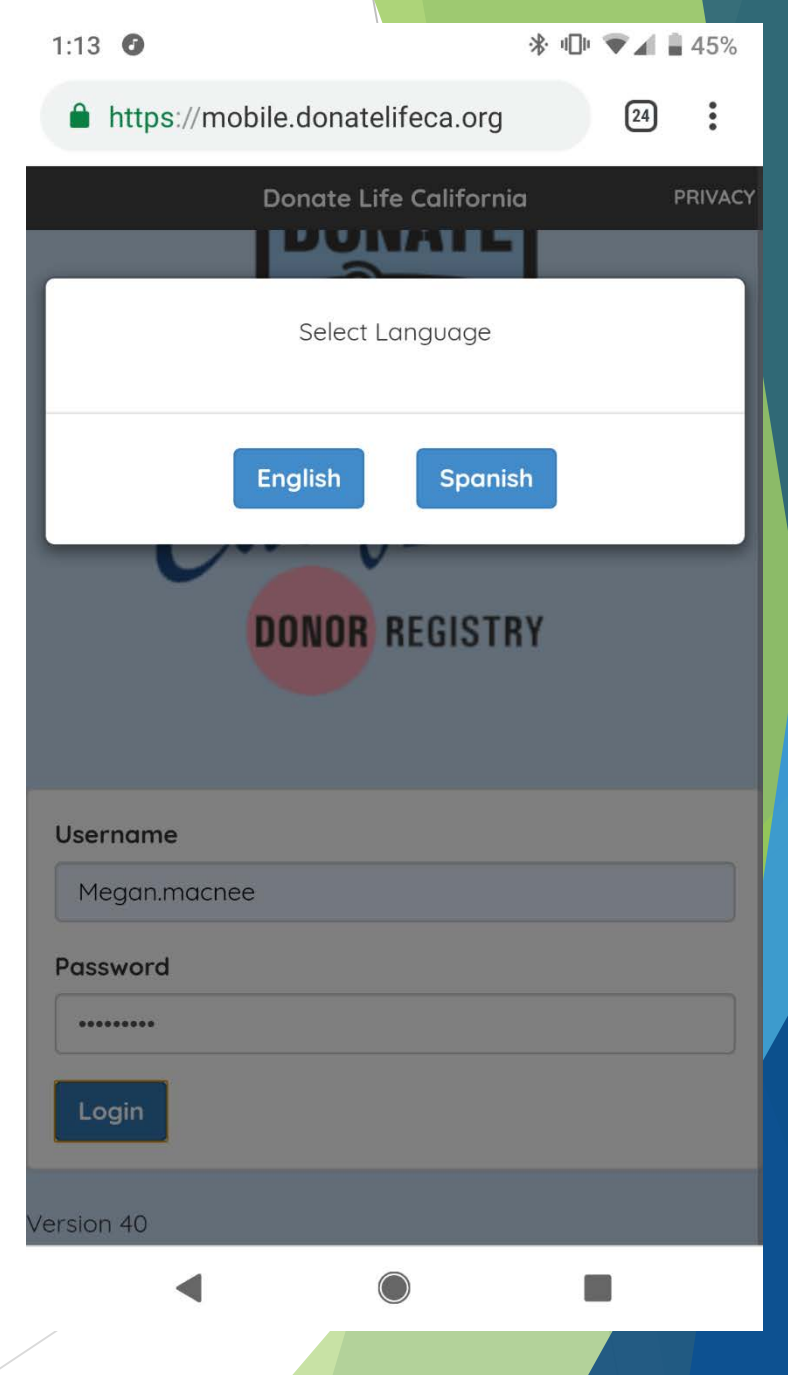

### **Event/Campaign Name**

- $\blacktriangleright$  Enter in the name of the event, as well as the date.
- $\blacktriangleright$  This will allow staff to track the number of individuals registered.

Specify an event name. This event will be tied to all subsequent registrations during this login session.

Donate Life Run Walk Norcal 9-5-2015

### **Navigation Bar**

- ▶ On the top of the screen you will see the navigation bar to help you get around the app.
- ▶ The four navigation buttons will take you to the HOME screen, SETTINGS to change languages, PRIVACY, for the privacy policy and EXIT, to quit the web application.

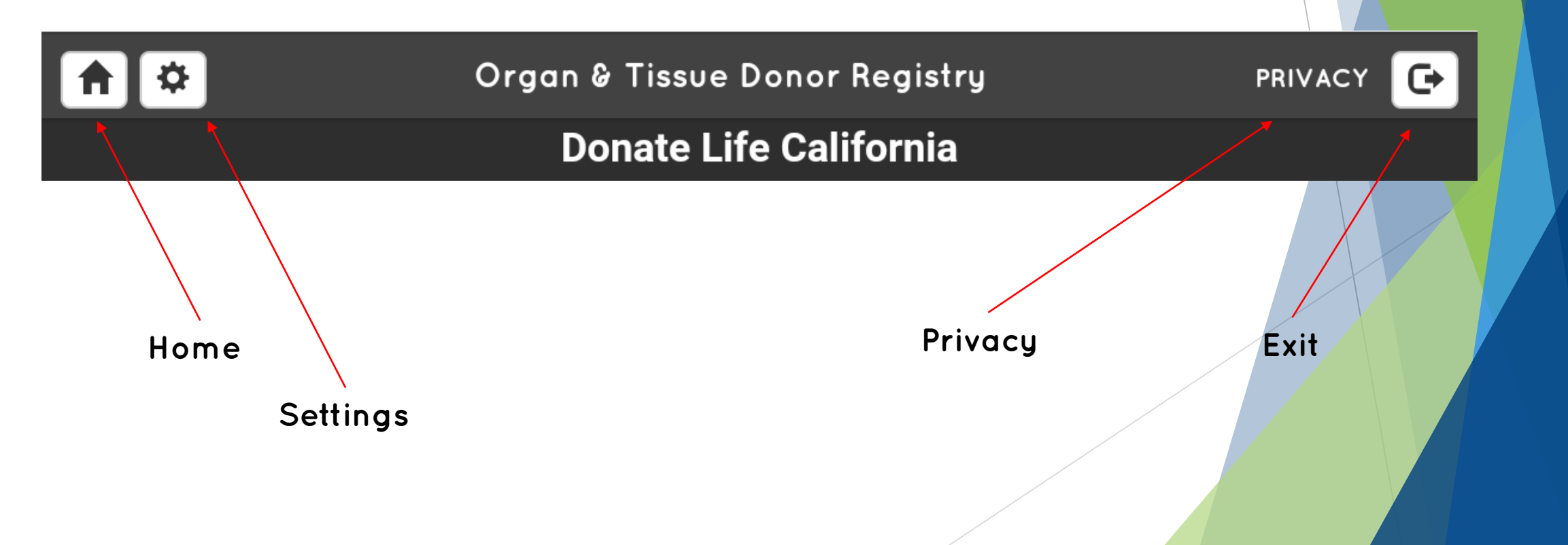

#### **Home Screen**

- ▶ This screen provides information on what it means to register as a donor.
- $\blacktriangleright$  Read or have the individual registering as a donor read the information on the screen. If the individual agrees, tap "Accept."

▶ After acknowledgment, tap "Accept."

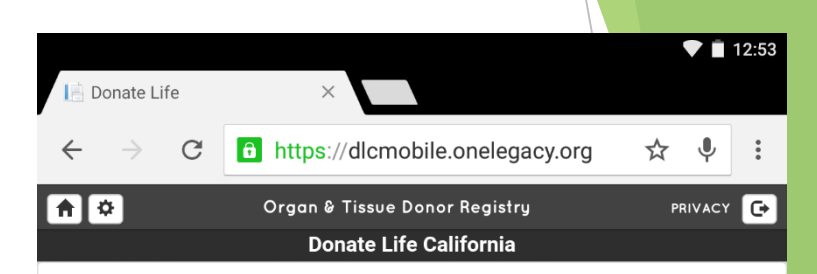

Thank you for your interest in becoming an organ, eye and tissue donor. Before you sign up please take a few minutes to make sure you understand what it means to be on the Registry:

. Becoming an organ, eye and tissue donor truly shares life with others. By putting your name on the Donate Life California Organ & Tissue Donor Registry you consent to having your organs and tissue made available for transplantation upon death.

. If you are under the age of 18 years old, you may join the Donate Life California Registry, but your parent or guardian will make the final decision about organ and tissue donation at the appropriate time.

. All information submitted will be used only for official Registry business and will be kept completely confidential. We will not share, sell or otherwise compromise this information.

Accep<sup>.</sup>

 $\circ$ 

 $\triangleleft$ 

Δ

## **Information Screen**

- After an individual has accepted, you will be taken to the information screen.
- From here, you need to collect the individual's information.
- $\triangleright$  You can do this by:
	- **1. Scanning** the back of a driver license or ID card with the device's camera
	- **2. Entering** the personal information into the data fields

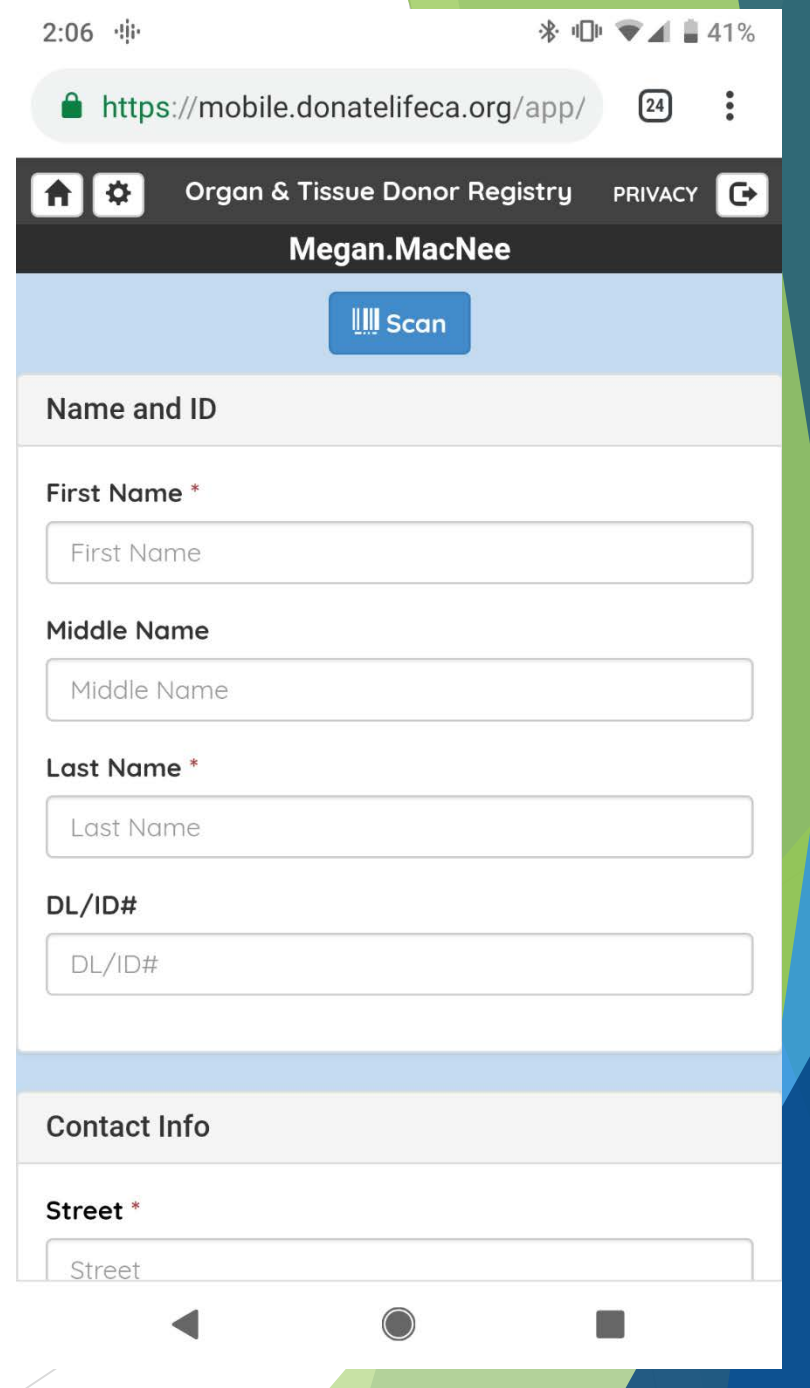

▶ Tap the blue "Scan" button. You will be asked to take an action.

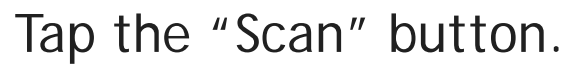

Then select the "Camera" or "Take Photo" option.

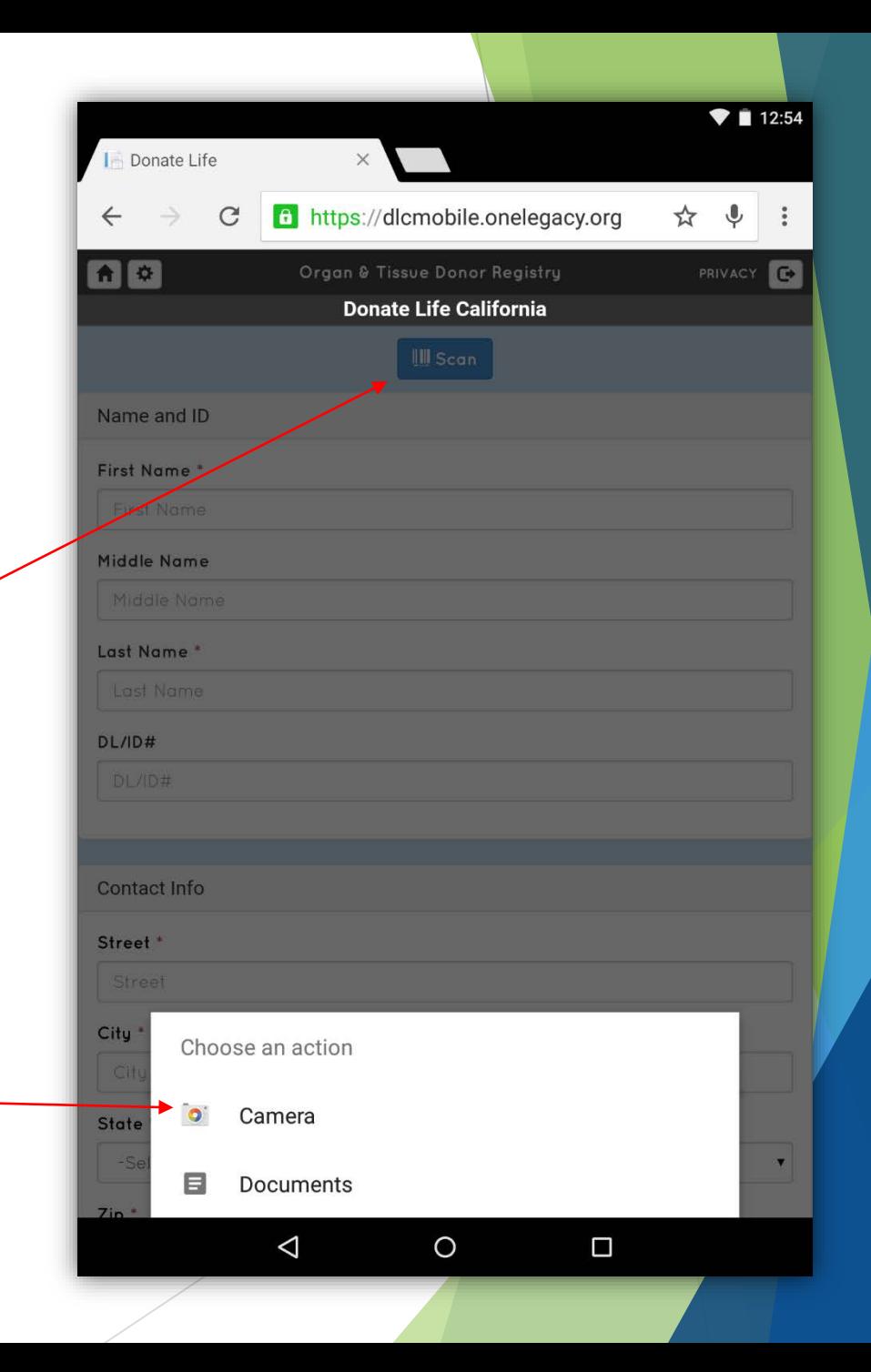

 $\blacktriangleright$  Point the camera of the device to the 2D barcode on the back of the driver license or ID card.

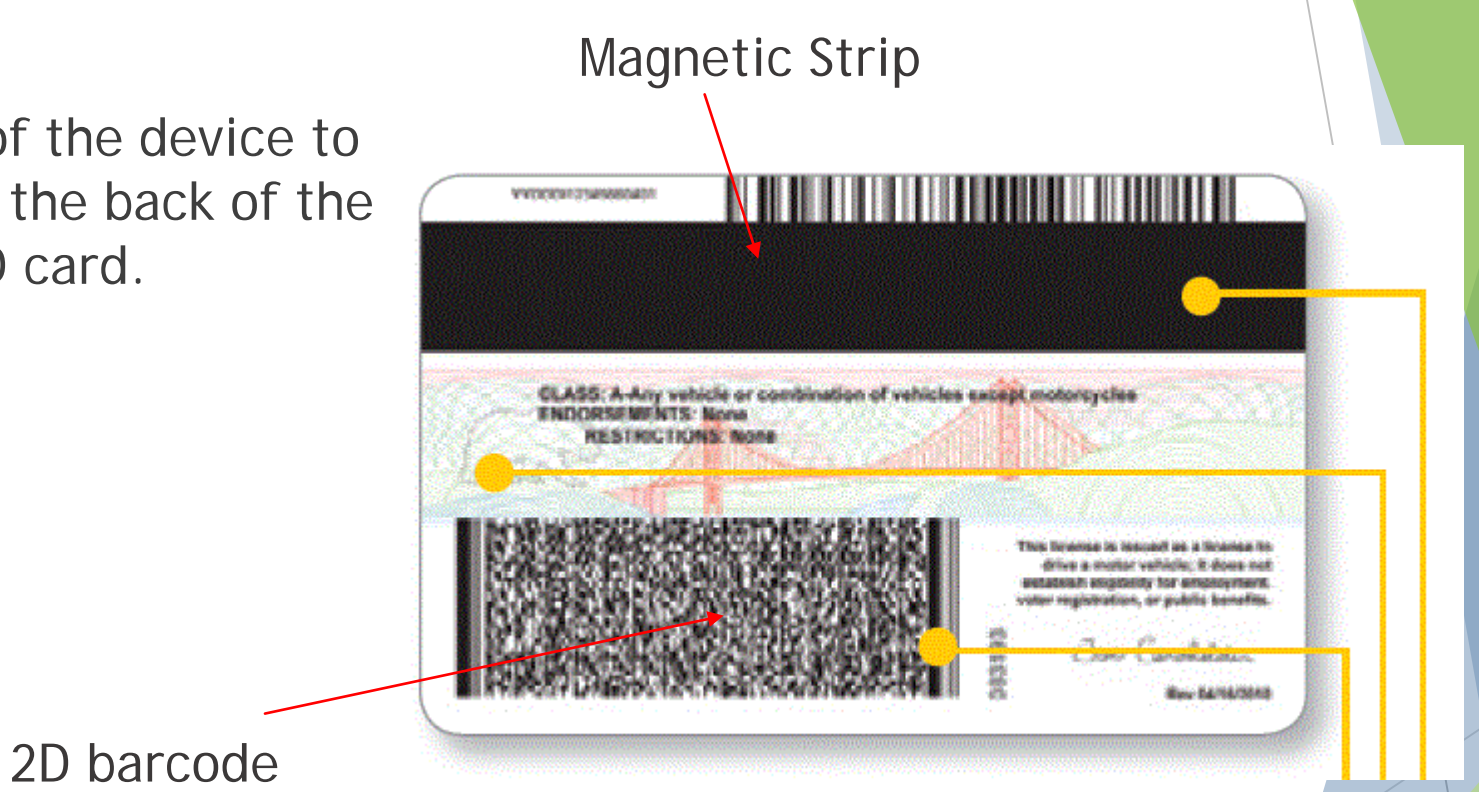

If it does not have a 2D barcode on the back of the driver license or ID card, you will need to manually enter the data.

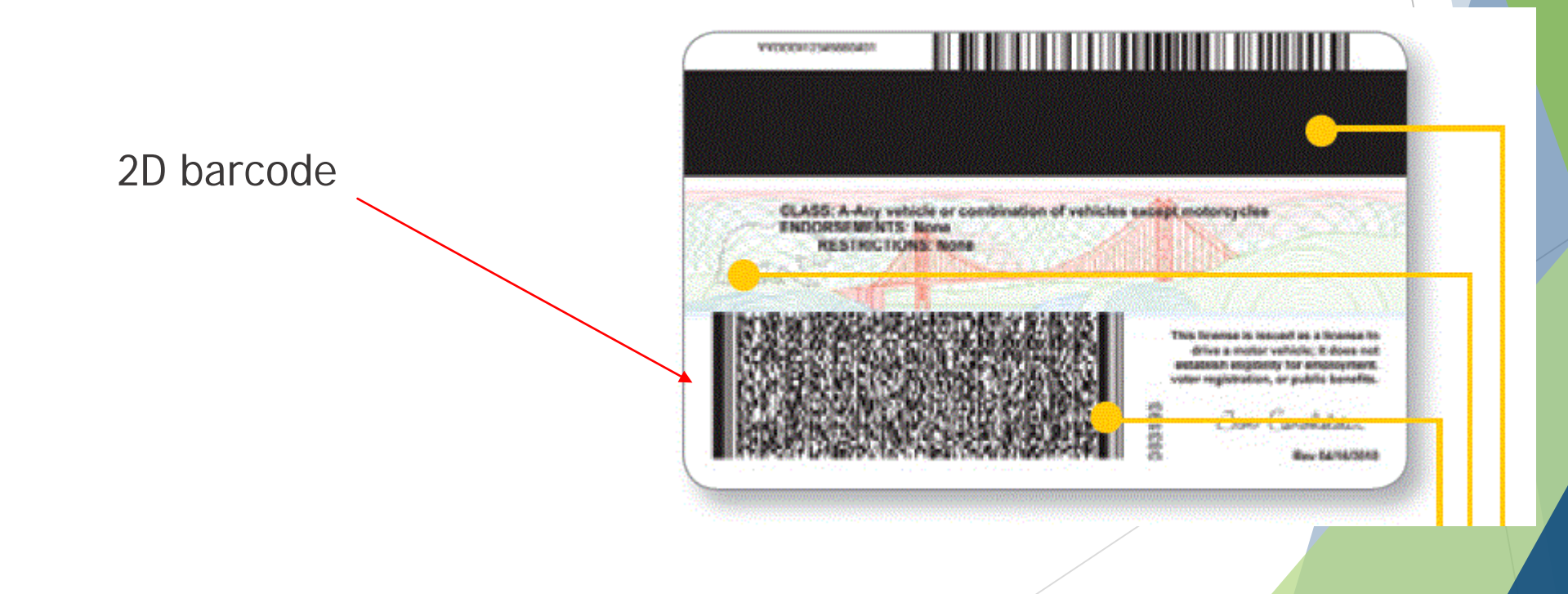

- ▶ Once the picture is taken and uploaded, you will see the progress bar reading the information.
- ▶ Once complete the data fields will be filled in with what is on their license.
	- Note: This may need manual updating on part of the user.
- $\blacktriangleright$  If the scan is unsuccessful, an error message will appear.
	- $\blacktriangleright$  To proceed, manually fill in the information.

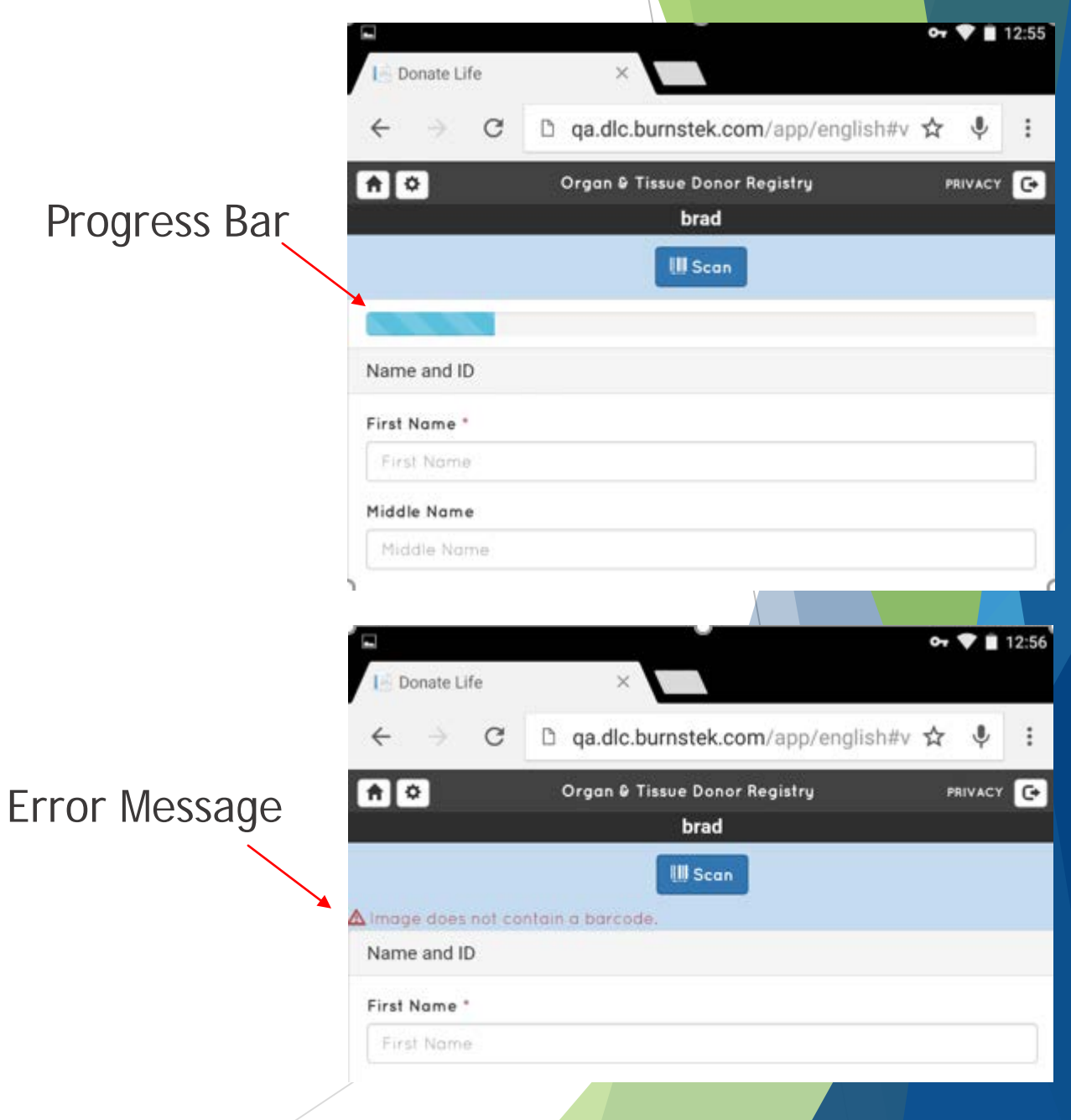

### **How to Manually Enter Information**

- $\blacktriangleright$  To enter in the individual's information, tap on each field and type using the onscreen keyboard.
- ▶ You must fill out all required fields, designated with an asterisk (\*).
- Ask for information to fill out any nonrequired fields.

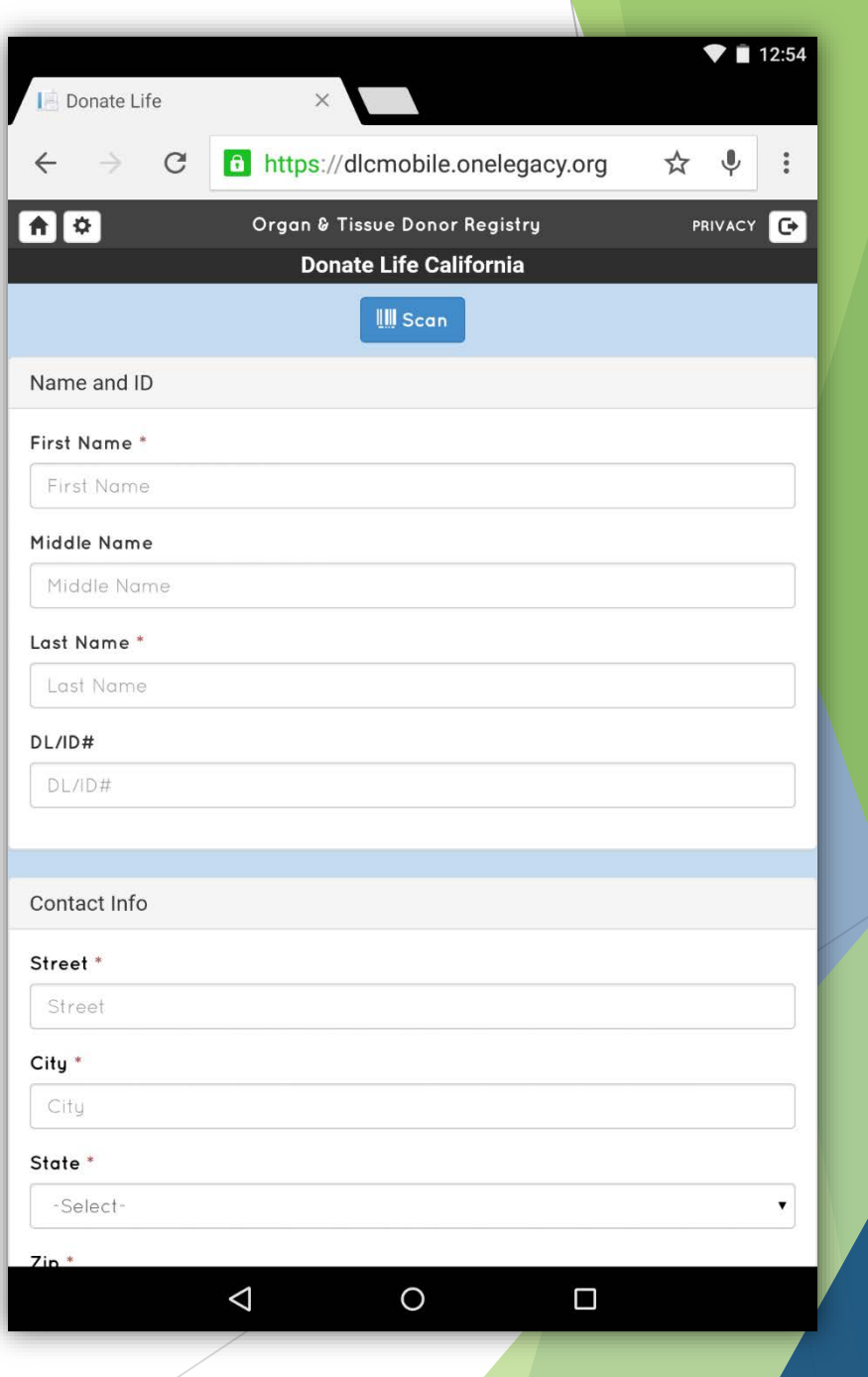

### **Review The Information**

- ▶ Once the information is entered, review the information to make sure all required fields are entered.
- Have them individual review and confirm their information is correct and up to date.
	- Especially if their information was scanned. Please have the confirm their address is current.
- If any information is incorrect, tap on the text area and update the information.

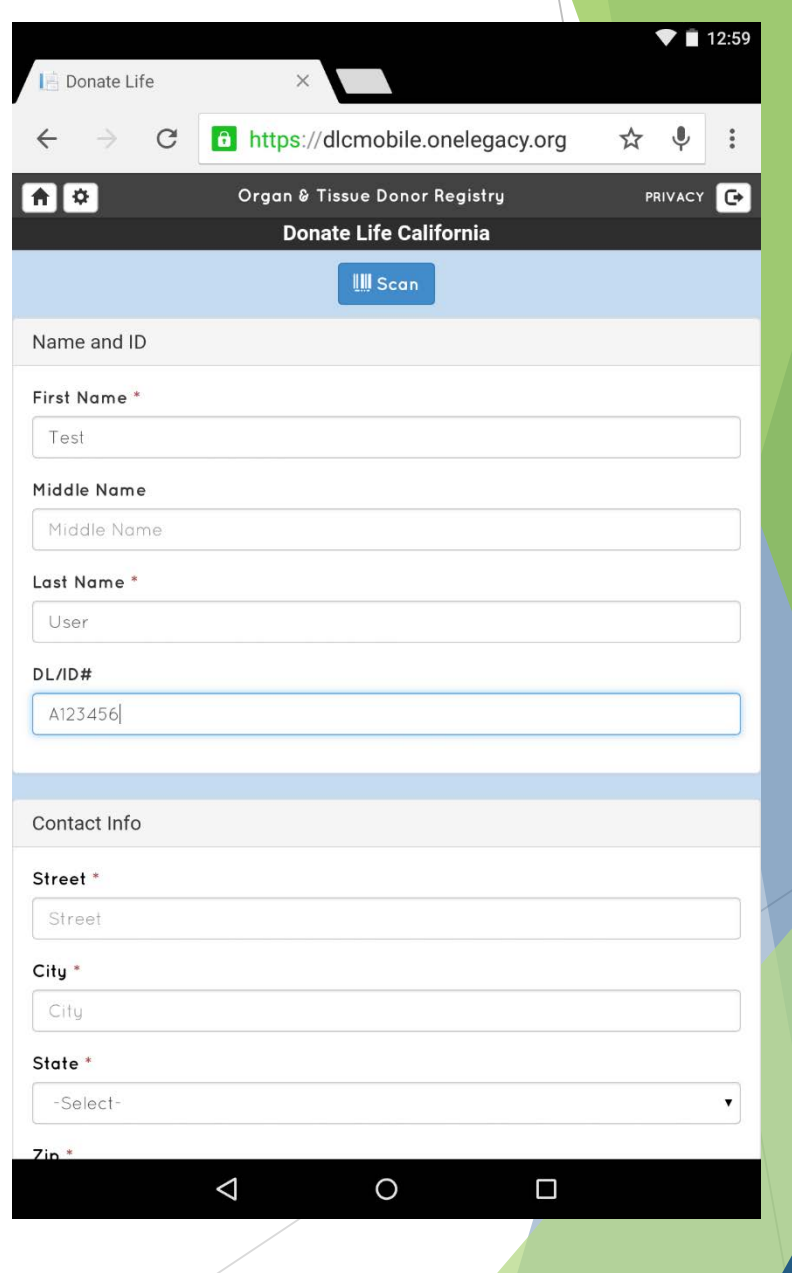

### **Reviewing the Information**

 When all the information is correct, have the individual read the consent statement and tap "Accept."

Consent

By clicking 'Accept', this registers your decision to be an organ, eye and tissue donor and will be recorded in the Donate Life California Organ & Tissue Donor Registry.

Accept

## **Signature Screen**

- Ask the individual to provide a signature using their finger.
- $\blacktriangleright$  If the individual is under the age of 18, it will ask if a parent is available to sign.
- If yes, it will ask for the first and last name of the parent and for them to sign.
- If a parent is not available, tap "no."

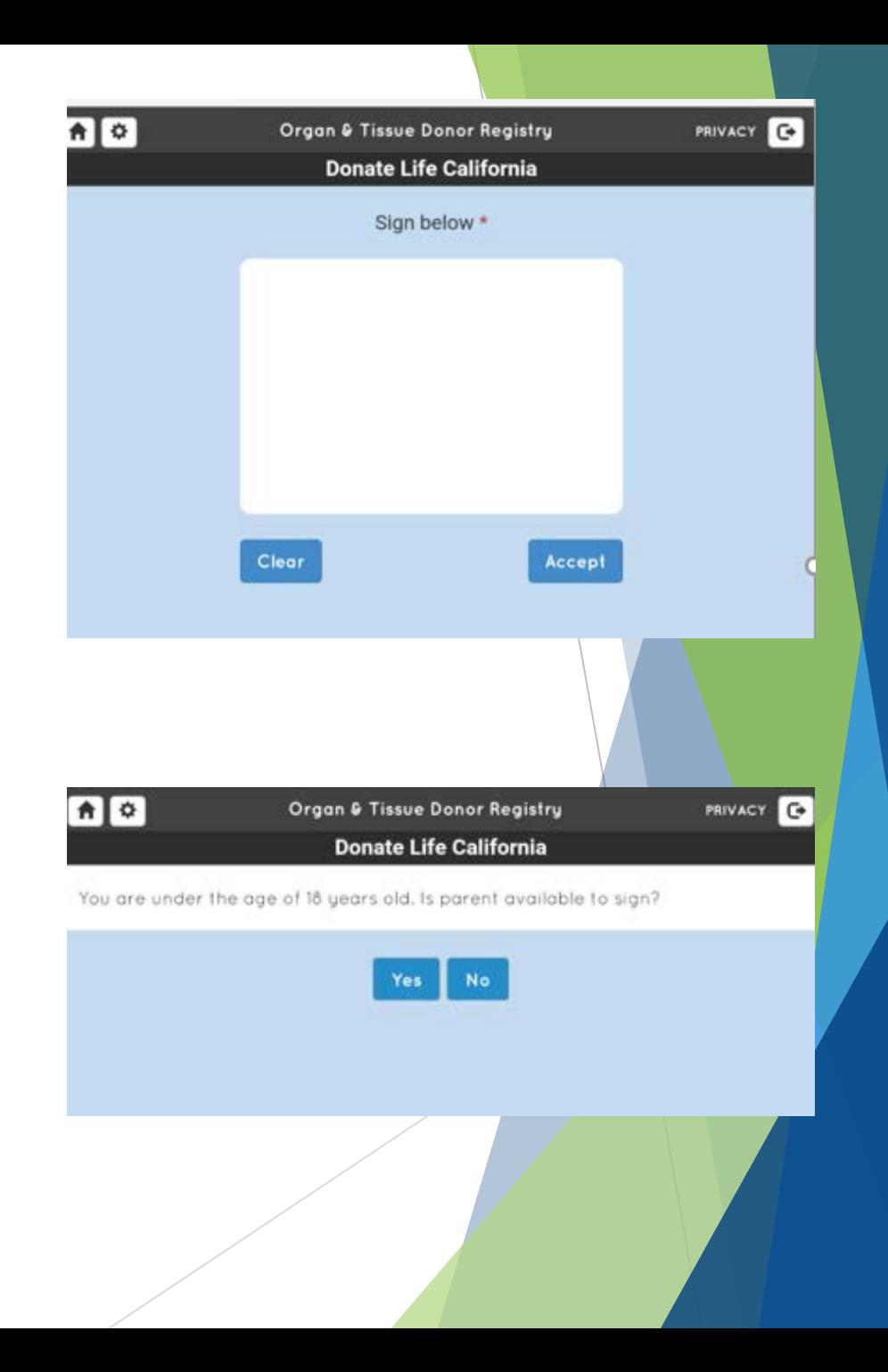

### **Receipt Screen**

▶ The individual will be asked if they would like an email receipt.

- If "Yes", click the "Yes" button and then enter their email.
- If "No", click the "No" button.

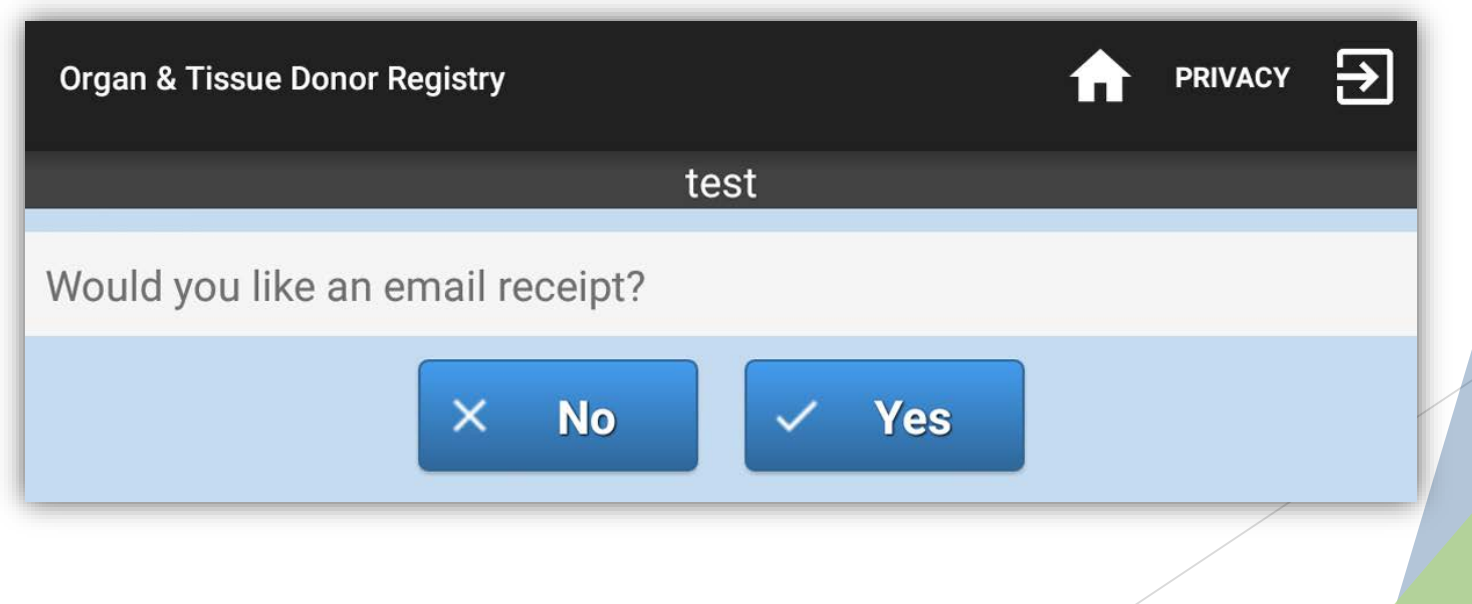

## **Confirmation Screen**

- After a successful registration, a "Registration successful!" message will appear.
- To return to the homepage and to register another individual, click the home on the navigation bar.
- If you are finished. Click the exit button to sign out.

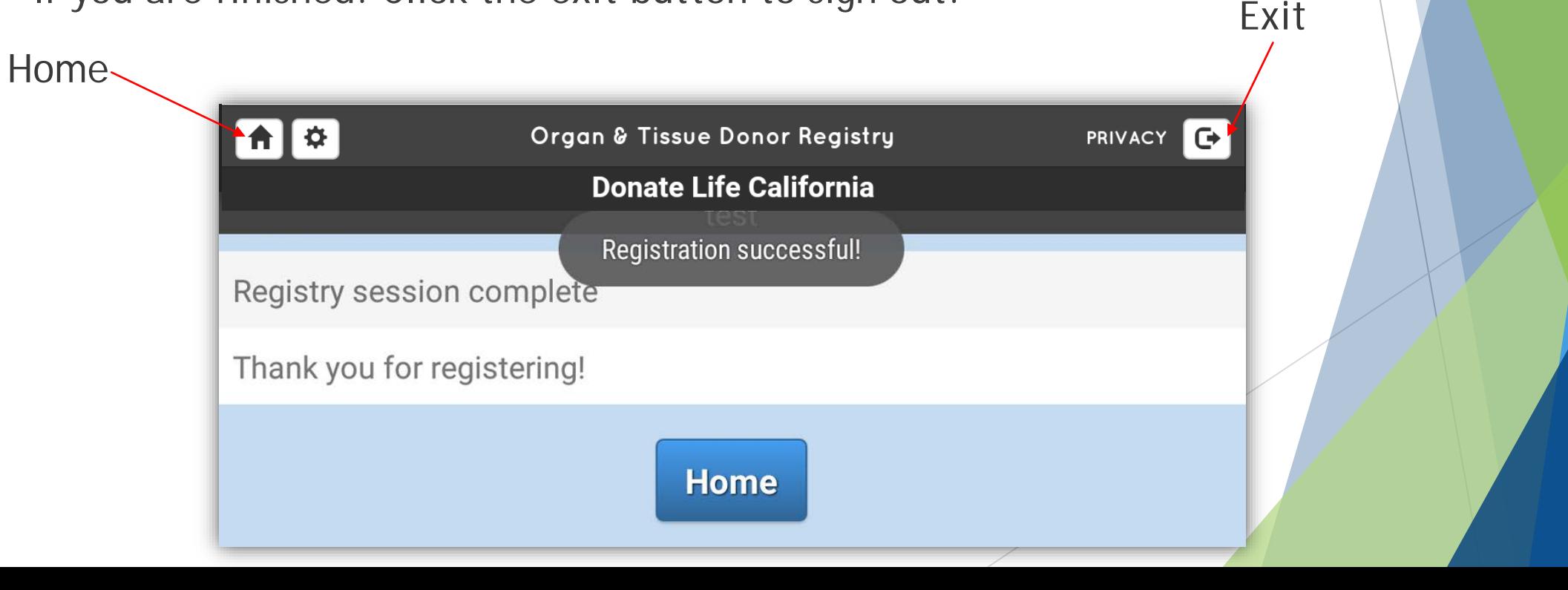

### **III. Managing Application Users**

- The management of application users is now handled through the Donate Life California Registry website.
	- <https://admin.donatelifecalifornia.org/>
- In order to manage users you much have a registry login with the level of "lead admin" and an "admin" level as a mobile user.
	- ▶ We'll show you how to see this.

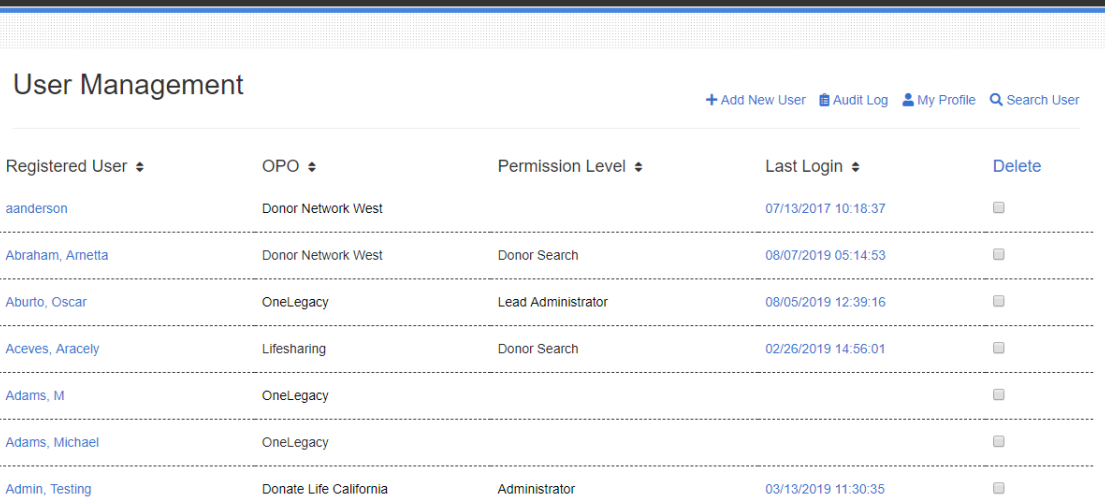

Contact

eCampainns

**Renorts** 

Q Sign Out

#### **Do You Have Access to Manage Users?**

- First, do you have a login to the DLC registry?
- $\blacktriangleright$  If so, you will need to have permissions to register users. If so, you will see a "User" section in the menu bar.
- If yes, click on a user. Here you can see if you can check the Mobile Permission Level box.
- $\blacktriangleright$  If no to either, then you need to contact your organization's lead to see if you should have the "Lead Admin" level of permissions, "admin" for mobile, or ask who you should work with on managing users.

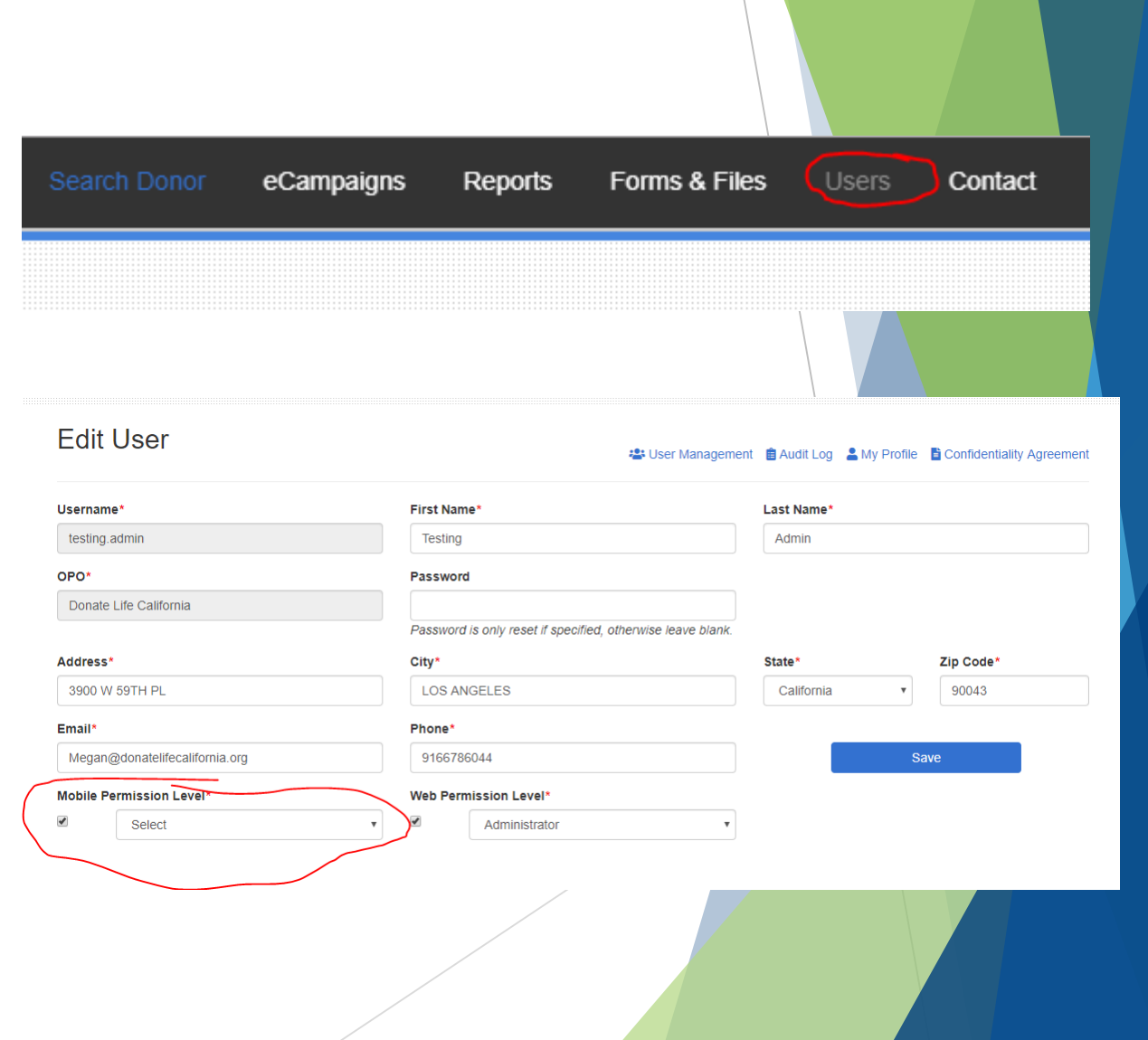

# **Adding Mobile Access to Existing Registry User**

**This is for only OPO and DLC staff that uses the registry as a part of their job function.**

- Go to the user section of the registry site.
- Search for the user you'd like to give permissions to.
- ▶ On their profile at the bottom left corner you will find the "Mobile Permission Levels."
- $\triangleright$  Check the box and select a permission level:
	- Admin Will be able to manage your organizations users and have access to the Mobile App.
	- $\triangleright$  Basic Have access to use the Mobile App.

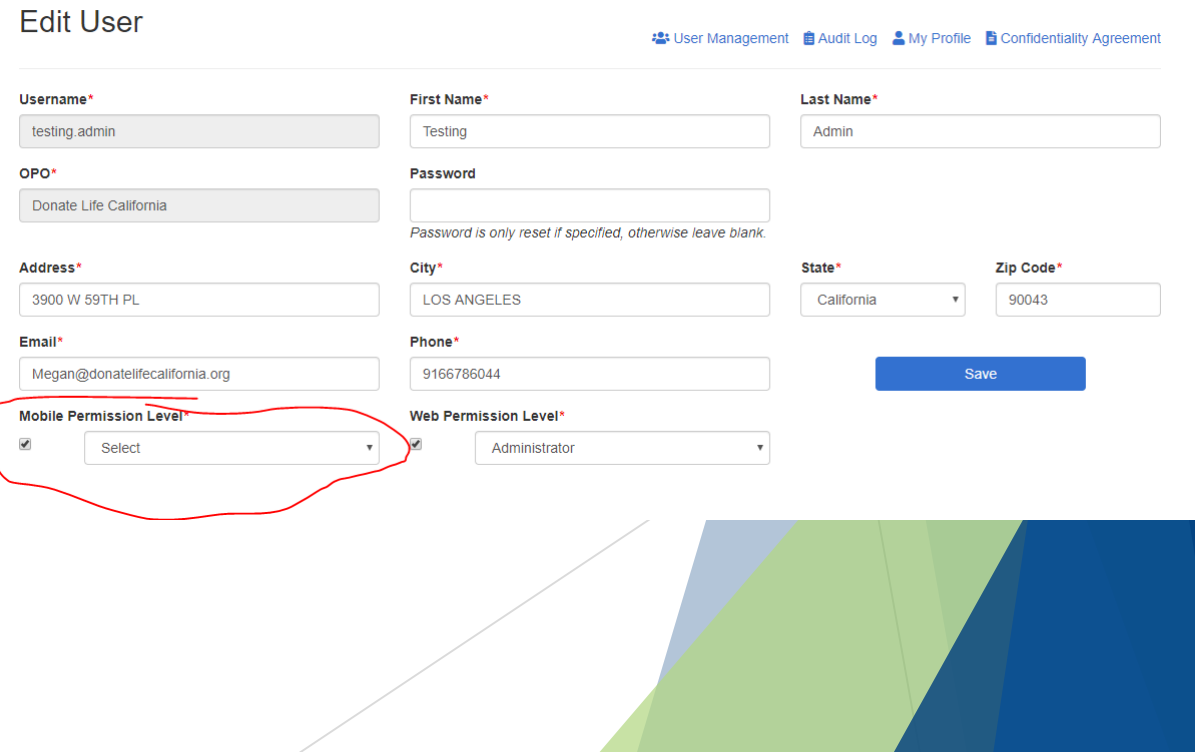

## **Adding New Mobile Only Users**

**This is for any volunteers and for any staff that does not need registry access for their job function.** 

- Go to the user section of the registry site.
- Click the "Add New User" button.
- You now need to fill out the new user form with the user's information.
- ▶ Then select the user permission level of "basic."
	- $\triangleright$  This gives them access to use the mobile app.
- DO NOT give mobile app users "Web Permission Levels". Mobile only users should not have access the registry.

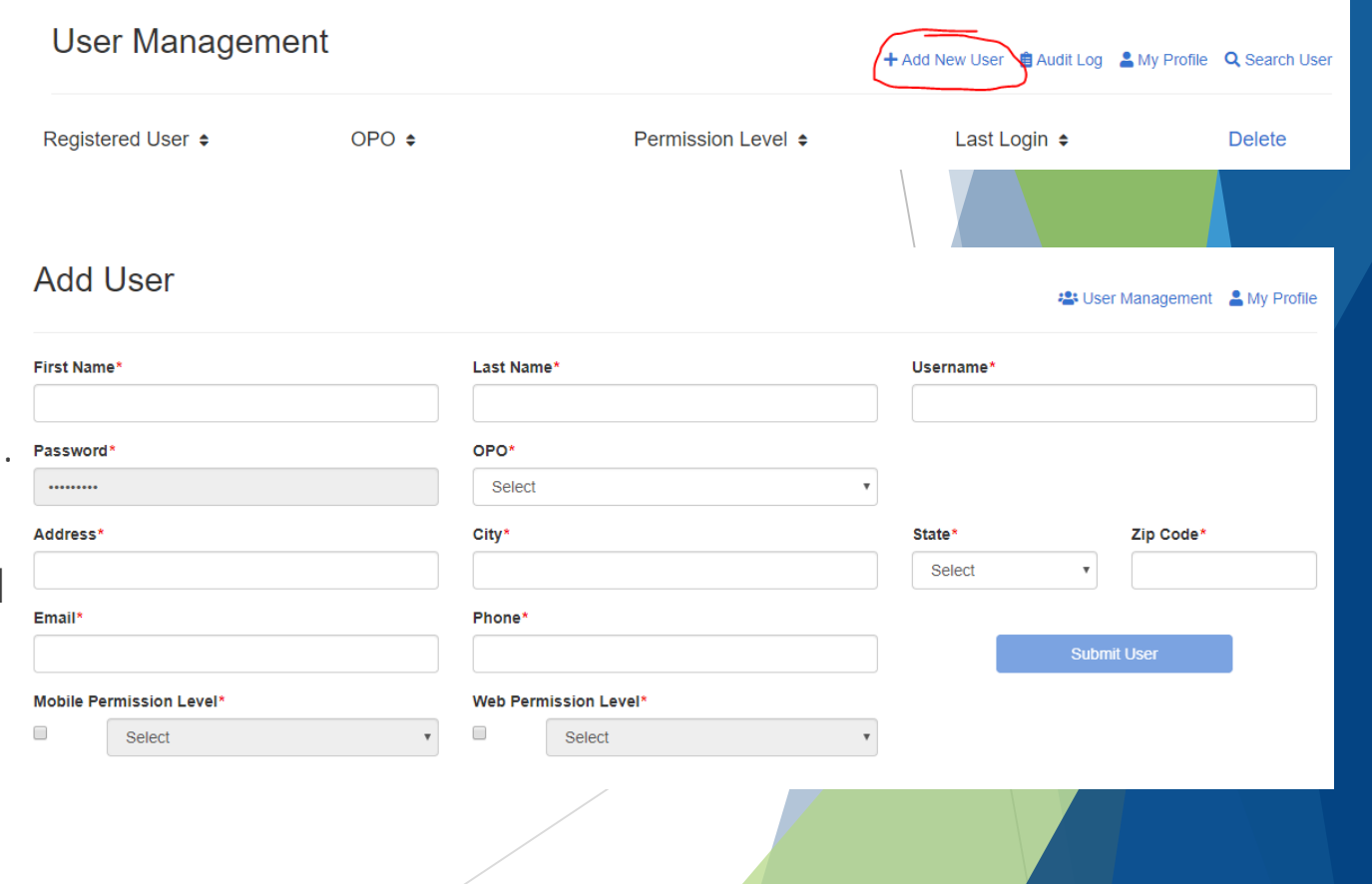

## **To Manage Any Users**

- $\triangleright$  Go to the user section of the registry site.
- Search for the user you're looking to manage.
- ▶ On this page, you can delete a user who should no longer have access by clicking the "Delete" check box next to their name.
	- $\triangleright$  Note: If they are a registry user and a mobile app user this will delete all access.
- $\blacktriangleright$  Here you can update their information, change their password (helpful if they are locked out), or change their permission levels.

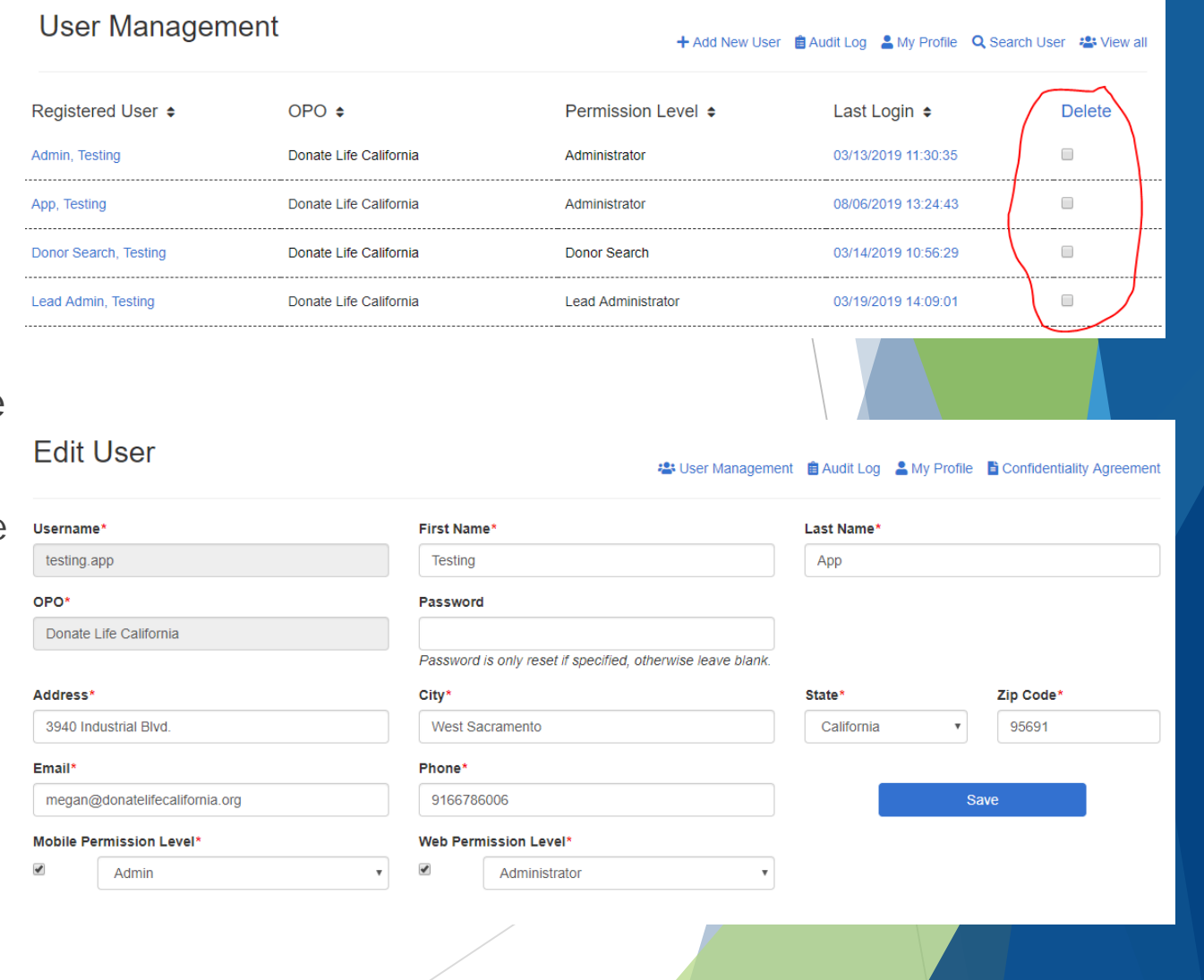

### **IV. Privacy Policy**

- ▶ Donate Life California has adopted and adheres to stringent security standards designed to protect your personal information from unauthorized access or disclosure.
- Among the safeguards that we have developed for our site are administrative, physical and technical barriers that together protect the information stored at this site.
- No information is ever stored in the application, to the device or device memory.

### **IV. Privacy Policy**

- Donate Life California provides this web application as a public service and the privacy policy provides a general outline of the type of information that may be collected and how such information may be used.
- More information can be found at: www.donateLIFEcalifornia.org/privacy-policy